## HP Asset Manager

Versión de software: 9.30

## **Conciliación**

Fecha de publicación de la documentación: 31. 03. 2011 Fecha de publicación del software: 03. 2011

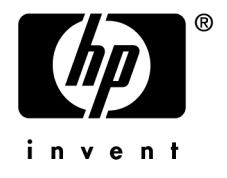

## Avisos jurídicos

#### **Copyrights**

© Copyright 1994-2011 Hewlett-Packard Development Company, L.P.

#### **Mención relativa a la restricción de derechos**

Este software es confidencial.

Debe disponer de una licencia HP válida para poseer, utilizar o copiar este software.

De conformidad con los artículos FAR 12.211 y 12.212, el Gobierno Federal de los Estados Unidos está autorizado para utilizar el software comercial, la documentación de software y los datos técnicos de los artículos comerciales con arreglo a lo dispuesto en el contrato de licencia comercial estándar.

#### **Garantías**

Las únicas garantías de los productos y servicios HP se exponen en el certificado de garantía que acompaña dichos productos y servicios.

El presente documento no debe interpretarse como una garantía adicional.

HP no será responsable de errores u omisiones de carácter técnico o editorial contenidos en estas páginas.

La información contenida en este documento está sujeta a cambios sin previo aviso.

Para obtener información sobre acuerdos de licencia de terceros y/o de código abierto o para visualizar el código fuente, utilice una de las siguientes formas:

- En el directorio ThirdParty del CD-ROM de instalación del software.
- n En los directorios en los que se ubican los archivos binarios de las herramientas de terceros y/o de código abierto después de la instalación del software.
- n A través de la URL del componente, indicada en la guía **Open Source and Third-Party Software License Agreements**

#### **Marcas registradas**

- Adobe®, Adobe logo®, Acrobat® y Acrobat Logo® son marcas comerciales de Adobe Systems Incorporated.
- n Corel® y Corel logo® son marcas comerciales o marcas comerciales registradas de Corel Corporation o Corel Corporation Limited.
- Oracle® es una marca registrada de Oracle y/o sus afiliadas.
- n Microsoft®,Windows®,Windows NT®,Windows® XP,Windows Mobile® y Windows Vista® son marcas registradas en los EE.UU. de Microsoft Corporation.
- n Oracle® es una marca registrada de Oracle Corporation y/o sus afiliadas.
- n UNIX® es una marca comercial registrada de The Open Group.

#### **Reconocimientos**

Este producto incluye software desarrollado por la Apache Software Foundation (<http://www.apache.org/> [http://www.apache.org/]), con Copyright © The Apache Software Foundation. Todos los derechos reservados.

Este producto incluye software desarrollado por The OpenLDAP Foundation, con Copyright ©, The OpenLDAP Foundation, Redwood City, California, EE.UU. Todos los derechos reservados. OpenLDAP® es una marca registrada de OpenLDAP Foundation.

Este producto incluye software desarrollado por el OpenSSL Project para utilizar en el OpenSSL Toolkit (http://www.openssl.org/), con Copyright © The OpenSSL Project. Todos los derechos reservados.

Este producto incluye software desarrollado por el OpenSymphony Group (http://www.opensymphony.com/), con Copyright © The OpenSymphony Group. Todos los derechos reservados.

Este producto incluye código licenciado de RSA Data Security.

Este producto incluye software desarrollado por el JDOM Project (http://www.jdom.org/), con Copyright © Jason Hunter & Brett McLaughlin. Todos los derechos reservados.

# Índice general

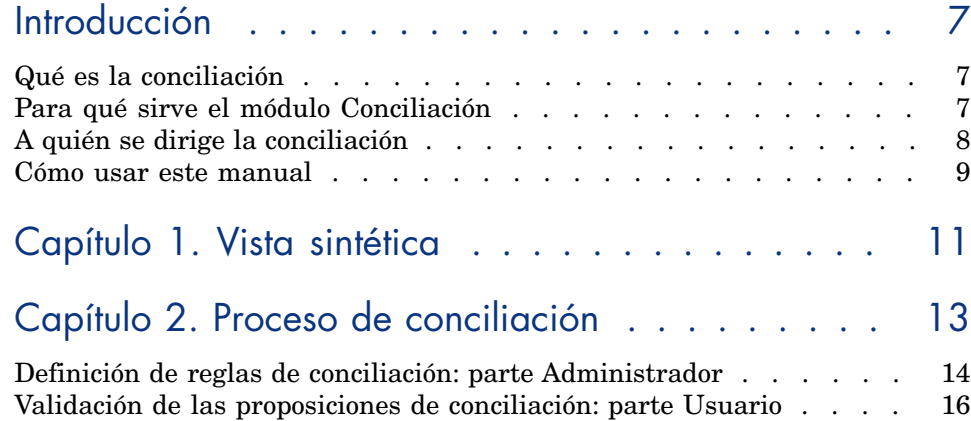

Lista de figuras

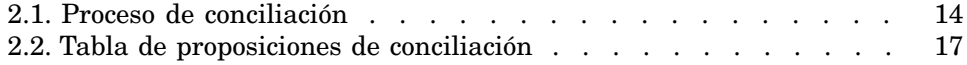

## Introducción

#### <span id="page-6-0"></span>Qué es la conciliación

La conciliación es la integración de los datos entrantes procedentes de una aplicación de origen que se consideran más al día que los datos que existen ya en una aplicación destino.

Este proceso se basa en la siguiente pregunta: "Los datos entrantes que se van a conciliar, ¿existen ya en la aplicación destino?"

- <span id="page-6-1"></span>Si la respuesta es que no, se introducen los datos.
- <sup>n</sup> Si la respuesta es que sí, los datos existentes se ponen al día en función de la información nueva contenida en los datos entrantes.

#### Para qué sirve el módulo Conciliación

El módulo Conciliación permitir poner al día los registros de Asset Manager mediante los datos obtenidos a través de herramientas externas.

Es posible controlar el flujo de información procedente del exterior de la base de datos y validar manual o automáticamente los cambios en función de criterios determinados.

El módulo Conciliación requiere el uso del siguiente programa:

 $\leftrightarrow$  HP Connect-It (suministrado con Asset Manager 9.30)

El administrador de la base de datos puede introducir un archivo de comandos en HP Connect-It para definir las reglas de conciliación. La actualización de los datos de la base de datos de Asset Manager puede ser manual o automática, en función de los criterios seleccionados por el usuario.

Uno o varios escenarios de integración permiten transferir los datos de una aplicación externa a Asset Manager.

### $\blacksquare$  AVISO:

Para utilizar el módulo de conciliación es necesario conocer con anterioridad la plataforma de integración HP Connect-It.

Si desea más información sobre el uso de HP Connect-It, consulte la guía de usuario de HP Connect-It.

Para obtener el máximo rendimiento del módulo **Conciliación**, HP Connect-It tiene que utilizar:

<sup>n</sup> de un conector de origen

Esta aplicación externa (escáner de tipo HP Discovery and Dependency Mapping Inventory o LDAP, por ejemplo) facilita los datos que permiten la actualización de los registros de Asset Manager.

 $\blacksquare$  de un conector destino

Sólo se admite Asset Management como destino por el momento.

<span id="page-7-0"></span>La tabla de registros **amReconcProposal** de Asset Manager le permite almacenar las proposiciones de conciliación eventuales solicitadas por el administrador y validarlas de forma manual.

## A quién se dirige la conciliación

El módulo Conciliación se dirige:

- n Al administrador de Asset Manager que deseen automatizar la actualización de los datos de su base. Crean reglas de conciliación en HP Connect-It mediante la introducción de un archivo de comandos Basic.
- n a las personas encargadas de la gestión de proposiciones de conciliación en Asset Manager. Utilizan la tabla de proposiciones de conciliación (**amReconcProposal**) o el asistente **Gestionar lotes de proposiciones de conciliación de equipos informáticos...** (sysBatchManageRecon) para gestionar y validar estas proposiciones.

#### Cómo usar este manual

#### <span id="page-8-0"></span>**Capítulo [Vista sintética](#page-10-0)**

En este capítulo se presenta el procedimiento general de la puesta a punto de la conciliación y el proceso de puesta en marcha por esta funcionalidad.

#### **Capítulo [Proceso de conciliación](#page-12-0)**

En este capítulo se presenta el desarrollo de un proceso de conciliación: la definición de las reglas en HP Connect-It (etapa reservada al administrador de la base) y la gestión de las proposiciones de conciliación resultantes (etapa reservada al usuario de la base encargada de la validación de proposiciones).

## **1 Vista sintética**

<span id="page-10-0"></span>El módulo **Conciliación** de Asset Manager se ha desarrollado con la intención de realizar las actualizaciones en su base de datos. Este módulo se basa en una gestión independiente de la definición de los criterios de actualización, de puesta a punto técnica y de su aplicación efectiva.

En Asset Manager, la conciliación permite:

- <sup>n</sup> Definición exhaustiva de los criterios de actualización de los registros de la base de datos
- <sup>n</sup> Automatización de los procesos de actualización si no es necesario su control
- <sup>n</sup> Validación manual de los cambios que necesitan un control preciso antes de su integración en la base de datos

#### NOTA:

El módulo Conciliación solo es capaz actualmente de crear proposiciones de conciliación para los cambios realizados en el campo **lMemorySizeMb** de la tabla **amComputer**.

Las funcionalidades del módulo se están mejorando continuamente para conciliar los cambios en un mayor número de campos.

La conciliación de los datos en Asset Manager implica el siguiente proceso:

<sup>n</sup> Análisis de necesidades internas para la sociedad en materia de control Se trata de definir el grado de control que se debe realizar sobre la integración de un cambio en la base. Por ejemplo, el responsable de compras desea automatizar los aumentos de precio para que no superen un

determinado umbral, así que puede solicitar un control caso por caso de los aumentos más las consecuencias.

<sup>n</sup> Deducción de un conjunto de reglas de empresa

Una vez analizadas las necesidades, se pueden fijar prioridades y se pueden emitir criterios de control.

<sup>n</sup> Integración técnica de criterios de control

A continuación, el administrador interviene para introducir un archivo de comandos Basic en HP Connect-It. Este archivo de comandos crea reglas de conciliación y genera registros en la tabla de proposiciones de conciliación (**amReconcProposal**) cuando aparecen cambios que necesitan una validación manual.

<sup>n</sup> Validación manual de cambios

El usuario valida por separado cada proposición de conciliación en Asset Manager. Esta etapa garantiza un control total de los cambios producidos, con una integración efectiva en la base.

## 2 Proceso de conciliación

<span id="page-12-0"></span>El uso del módulo **Conciliación** debe seguir dos etapas distintas:

- <sup>n</sup> Consulta y edición de reglas de conciliación en HP Connect-It Esta etapa está reservada para uso del administrador de la base, que determina el grado de control que desea mantener sobre las puestas al día.
- <sup>n</sup> Gestión de proposiciones de conciliación en la tabla **amReconcProposal** de Asset Manager

Esta etapa corresponde a la persona encargada de validar las proposiciones de conciliación que aparecen después de la comparación entre los datos de la aplicación de origen y los datos de Asset Manager.

El validador puede elegir aceptar los datos de la aplicación de origen, aceptar los datos de la aplicación de destino (en este caso es Asset Manager) o introducir un nuevo valor en el campo afectado por la proposición de conciliación bajo validación.

## <span id="page-13-1"></span>Figura 2.1. Proceso de conciliación

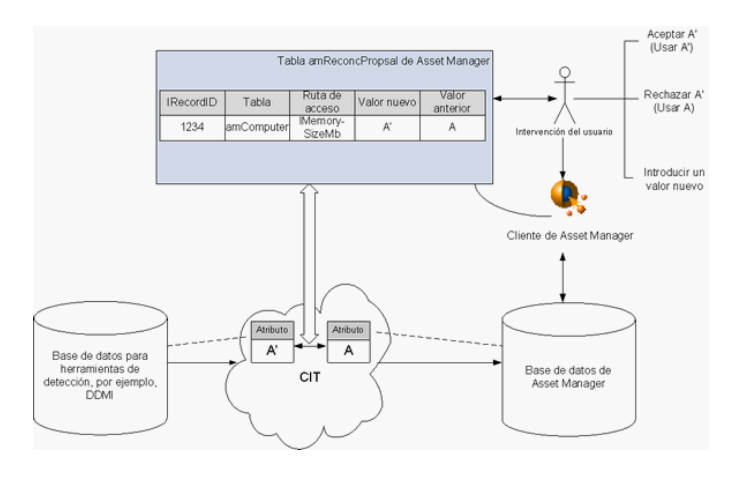

#### <span id="page-13-0"></span>Definición de reglas de conciliación: parte Administrador

La etapa anterior al uso del módulo **Conciliación** en Asset Manager es la creación de reglas por parte del administrador. Esta etapa necesita la introducción de un archivo de comandos Basic en HP Connect-It.

Este archivo de comandos Basic se puede editar en la pestaña **Archivos de comandos de conciliación** de la ventana de edición de asignación o del tipo de documento utilizado en HP Connect-It.

Este archivo de comandos utiliza dos funciones relacionadas con la conciliación:

- <sup>n</sup> Actualización (**ValidateReconcUpdate**)
- <sup>n</sup> Inserción (**ValidateReconcInsert**)

## **AVISO:**

Para un correcto funcionamiento del módulo **Conciliación**, verifique que la opción **Ejecutar los archivos de comandos de conciliación** está activada a nivel del conector **Asset Management**:

- 1 Inicie el editor de escenarios de HP Connect-It.
- 2 Active la configuración avanzada (menú **Componentes/Configuración avanzada**).
- 3 Abra el escenario.
- 4 Seleccione el conector **Asset Management** (hoja **Esquema de escenario**).
- 5 Inicie el asistente de configuración del escenario (menú **Componentes/Configurar**).
- 6 Consulte la página **Configuración avanzada** del asistente.
- 7 Seleccione la opción **Ejecutar los archivos de comandos de conciliación**.
- 8 Valide esta configuración (botón **Finalizar**).

Para utilizar el módulo **Conciliación**:

- 1 Vaya a la pestaña **Archivos de comandos de conciliación** incluida en la ventana de edición de asignación o del tipo de documento utilizado.
- 2 Edite el archivo de comandos Basic que se facilita de manera predeterminada.
- 3 Si desea solicitar una validación manual de los cambios realizados entre dos inventarios, utilice las dos funciones propuestas

(**ValidateReconcUpdate** o **ValidateReconcInsert**). Si se producen cambios en la base de datos, se crean las proposiciones de conciliación en la tabla **amReconcProposal** y se requiere una validación manual de estas proposiciones.

### $N$  NOTA:

Si sólo desea automatizar la actualización de la base de datos, sin validación manual, puede introducir el archivo de comandos que desee en la pestaña **Archivos de comandos de conciliación** sin utilizar las funciones anteriores.

### NOTA:

Si desea más información sobre los parámetros de las funciones **ValidateReconcUpdate** y **ValidateReconcInsert**, consulte los comentarios del archivo ac.bas que se encuentra en la subcarpeta config\ac\bas de la carpeta de instalación de HP Connect-It.

## AVISO:

Para ejecutar las funciones **ValidateReconcUpdate** y **ValidateReconcInsert**, es necesario adjuntar el archivo ac.bas a la lista de archivos .bas utilizados por un escenario.

- Si se trata de un escenario nuevo, el archivo ac.bas se activa de manera predeterminada.
- Si se trata de un escenario antiguo, compruebe que el archivo ac.bas está activado en la lista a la que se accede desde el menú **Escenarios/Funciones globales**.

#### $\blacksquare$  AVISO:

Después de validar las proposiciones de conciliación en la tabla **amReconcProposal** de Asset Manager, es necesario reiniciar el escenario de HP Connect-It. Los cambios realizados se tendrán en cuenta y los conflictos desaparecerán.

#### $NOTA$

<span id="page-15-0"></span>Por norma general, le recomendamos iniciar los escenarios de forma periódica con la ayuda de un programador. Si desea más información sobre la creación de una programación, consulte el manual de uso de HP Connect-It.

### Validación de las proposiciones de conciliación: parte Usuario

El administrador reparte las proposiciones que se van a validar rellenando el campo **Encargado** ubicado en la ventana de detalle de la tabla **amReconcProposal**. Sólo él tiene acceso a toda la lista de proposiciones de conciliación en curso.

### **NOTA:**

De manera predeterminada, sólo la persona que dispone de los derechos de administrador de la base de datos de Asset Manager puede asignar proposiciones de conciliación a un usuario.

El usuario encargado de la aprobación dispone de las siguientes opciones de gestión de las proposiciones de conciliación que se le han asignado:

<sup>n</sup> Mediante la tabla **amReconcProposal**.

<span id="page-16-1"></span><sup>n</sup> Mediante el asistente **Gestionar lotes de proposiciones de conciliación de equipos informáticos...** (sysBatchManageRecon).

#### Procesamiento de las proposiciones de conciliación mediante la tabla **amReconcProposal**

1 Muestre la tabla **amReconcProposal**, accesible mediante el vínculo del navegador **Gestión de parque/ Conciliación/ Proposiciones de conciliación**.

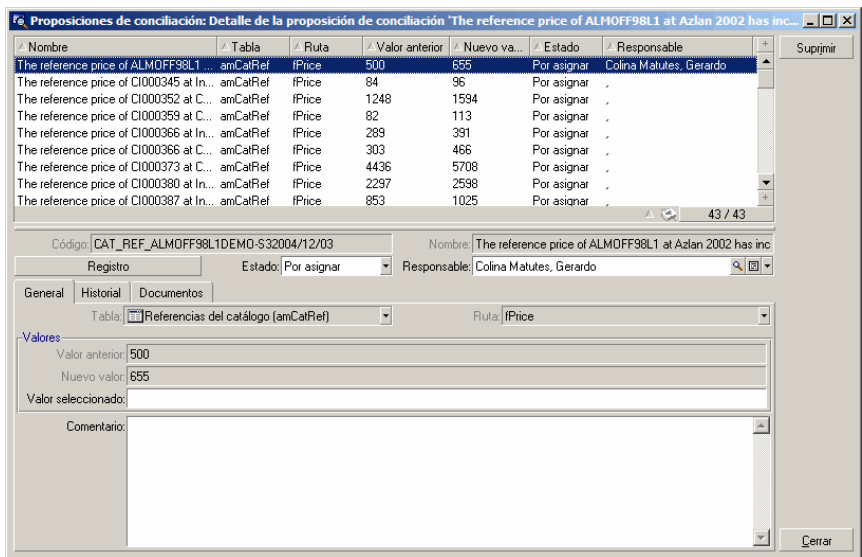

<span id="page-16-0"></span>Figura 2.2. Tabla de proposiciones de conciliación

Cada proposición de conciliación corresponde a un registro de la tabla. Toda la información relativa a una proposición está disponible en la ventana de detalle.

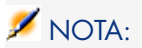

Para acceder a un registro detallado relacionado con una proposición, pulse el botón **Registro** en la ventana de detalle.

El validador dispone de la lista de proposiciones de conciliación validadas o no y quién se las ha asignado.

- 2 Cliente Windows: seleccione las proposiciones que se van a procesar. Puede utilizar Ctrl-pulsar o Mayús-pulsar para seleccionar varios registros.
	- <sup>n</sup> Cliente Web: pulse la proposición para ver la ventana de detalle.
- 3 Procese las proposiciones del modo siguiente. Elija una opción en función de sus necesidades:
	- Acepte el nuevo valor.
		- <sup>n</sup> Cliente Windows: pulse el botón **Aceptar** que se encuentra a la derecha del campo **Nombre** del detalle de la proposición.
		- <sup>n</sup> Cliente Web: seleccione **Aceptar el nuevo valor** en la lista desplegable **Acciones**.

Esto desencadena los eventos siguientes:

- <sup>n</sup> El campo **Estado** se completa automáticamente con **Valor aceptado**.
- <sup>n</sup> Aparece el campo **Validar hora** que se completa automáticamente con la fecha y la hora actuales.
- <sup>n</sup> El campo **Valor propuesto** se completa automáticamente con el nuevo valor.
- <sup>n</sup> Rechace el nuevo valor (utilice el valor anterior)
	- <sup>n</sup> Cliente Windows: pulse el botón **Rechazar** que se encuentra a la derecha del campo **Encargado** del detalle de la proposición.
	- <sup>n</sup> Cliente Web: seleccione **Rechazar el nuevo valor** en la lista desplegable **Acciones**.

Esto desencadena los eventos siguientes:

- <sup>n</sup> El campo **Estado** se completa automáticamente con **Valor rechazado**.
- <sup>n</sup> Aparece el campo **Validar hora** que se completa automáticamente con la fecha y la hora actuales.
- <sup>n</sup> El campo **Valor propuesto** se completa automáticamente con el valor anterior.
- <sup>n</sup> Rellene el campo **Valor propuesto** con el valor que desee y seleccione manualmente el estado de la proposición en el campo **Estado**.

#### Procesamiento de las proposiciones de conciliación mediante el asistente

#### Introducción

El asistente **Gestionar lotes de proposiciones de conciliación de equipos informáticos...** (sysBatchManageRecon) permite administrar mejor las proposiciones de conciliación. Proporciona capacidades para:

<sup>n</sup> Mostrar todas las proposiciones de conciliación que cumplen los criterios especificados.

#### NOTA:

El asistente solo gestiona las proposiciones de conciliación cuyo **estado** (nombre SQL: seStatus) es **Para validar**.

- <sup>n</sup> Procesar varias proposiciones en lote en lugar de registro por registro.
- <sup>n</sup> Revertir los cambios de las proposiciones si es necesario.

#### Mediante el asistente

- 1 Inicie el asistente mediante uno de los métodos siguientes:
	- <sup>n</sup> En la tabla **amReconcProposal**:
		- 1 Muestre la tabla, accesible mediante el vínculo del navegador **Gestión de parque/ Conciliación/ Proposiciones de conciliación**.
		- 2 Abra el asistente **Gestionar lotes de proposiciones de conciliación de equipos informáticos...** (sysBatchManageRecon)
			- <sup>n</sup> pulsando el botón **Aprobar** (cliente Windows).
			- <sup>n</sup> seleccionando **Proposiciones de conciliación de gestión por lotes para los equipos informáticos** en la lista desplegable **Acciones** (cliente Web).
	- <sup>n</sup> En el vínculo del navegador (**Gestión de parque/ Conciliación/ Acciones de usuario/ Gestionar lotes de proposiciones de conciliación de equipos informáticos...**)

2 Seleccione una opción en la primera página del asistente.

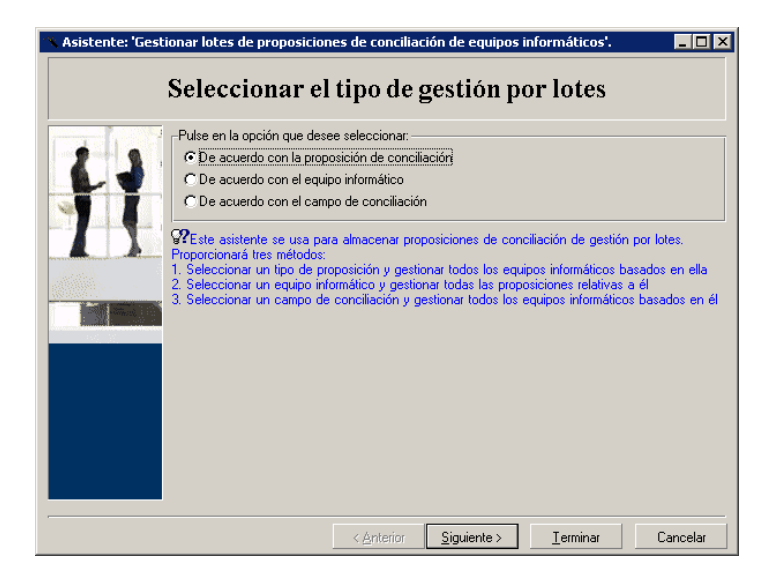

<sup>n</sup> De acuerdo con la proposición de conciliación

Esta opción le permite mostrar y procesar todas las proposiciones de conciliación asociadas a los equipos informáticos del mismo modelo (con el mismo **amModel.BarCode**).

<sup>n</sup> De acuerdo con el equipo informático

Esta opción permite seleccionar un equipo informático y procesar todas las proposiciones de conciliación asociadas al equipo informático.

#### NOTA:

El asistente filtra automáticamente los equipos informáticos que no tienen proposiciones de conciliación asociadas.

<sup>n</sup> De acuerdo con el campo de conciliación

Esta opción permite mostrar y procesar todas las proposiciones de conciliación que intervienen en los cambios en la misma tabla y campo.

- 3 Pulse el botón **Siguiente**.
- 4 Seleccione un elemento de la lista y pulse **Siguiente**. Aparece una lista de proposiciones de conciliación en función de la selección.
- 5 Procese las proposiciones de conciliación. Tiene las mismas opciones (**Aceptar**, **Rechazar** e **Introducir un valor nuevo**) que las descritas en [Procesamiento de las proposiciones de conciliación mediante la tabla](#page-16-1) [amReconcProposal](#page-16-1) [pág. 17].

## NOTA:

- <sup>n</sup> La opción **Revertir** está disponible solo con el asistente, que le permite descartar los cambios realizados en las proposiciones seleccionadas.
- Puede seleccionar varios registros y realizar la misma operación en todos ellos.
- Todas las operaciones se activarán únicamente para las proposiciones seleccionadas. Por ejemplo, debe seleccionar un registro y pulsar el botón **Revertir** para revertir los cambios realizados en esta proposición en particular.
- 6 Pulse el botón **Terminar**.